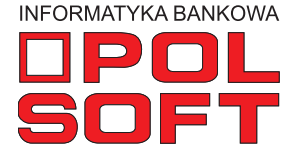

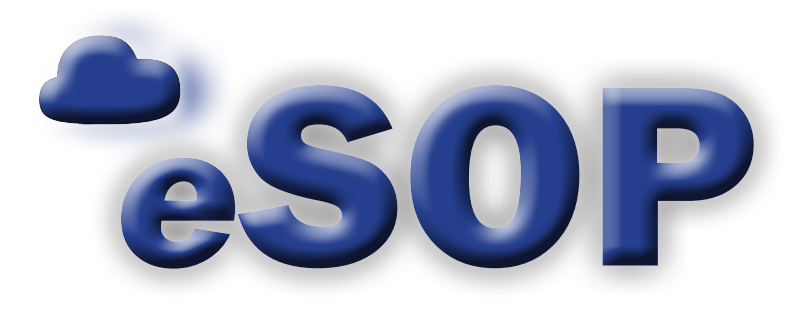

# **Administracja**

instrukcja obsługi wersja 2.9.2

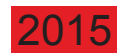

Informatyka POLSOFT Sp. z o.o., Plac Wolności 18, 61-739 Poznań, tel. +48 618 527 546, e-mali: polsoft@ibpolsoft.pl, www.ibpolsoft.pl

## **SPIS TREŚCI**

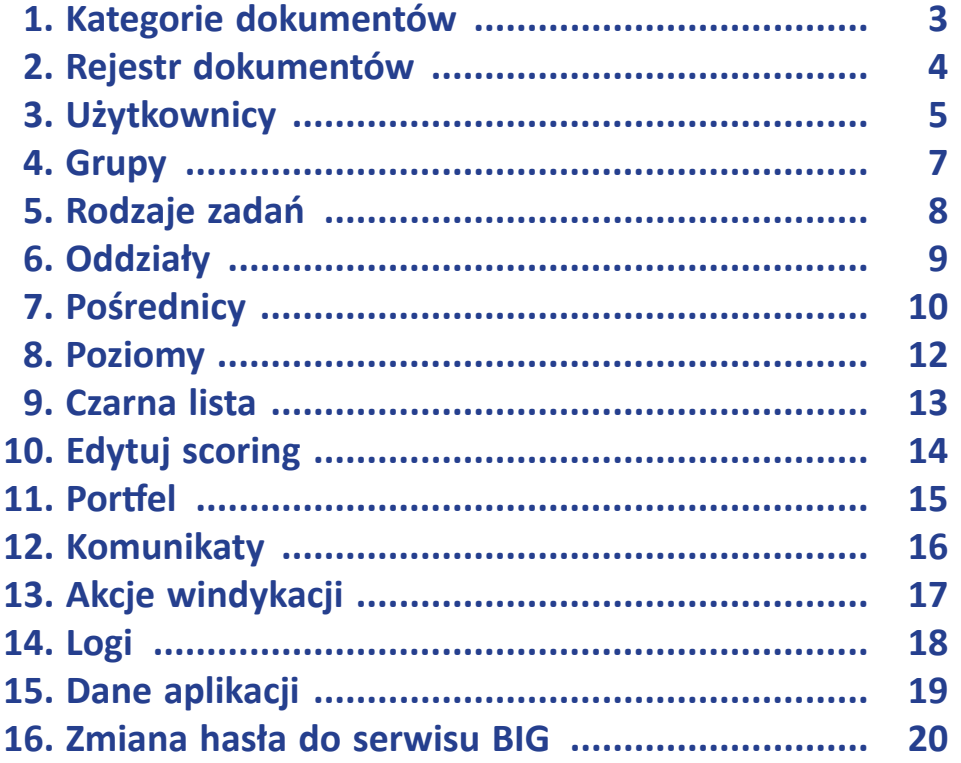

#### **1. Kategorie dokumentów**

"Administracja/Kategorie dokumentów".

 $\sim$ 

Kategorie dokumentów to lista dostępnych w systemie rodzajów dokumentów. Aby do nich przejść, należy wybrać w menu opcję

W formularzu nad listą kategorii dokumentów znajduje się przycisk "Dodaj nową", który umożliwia wprowadzanie kolejnych kategorii.

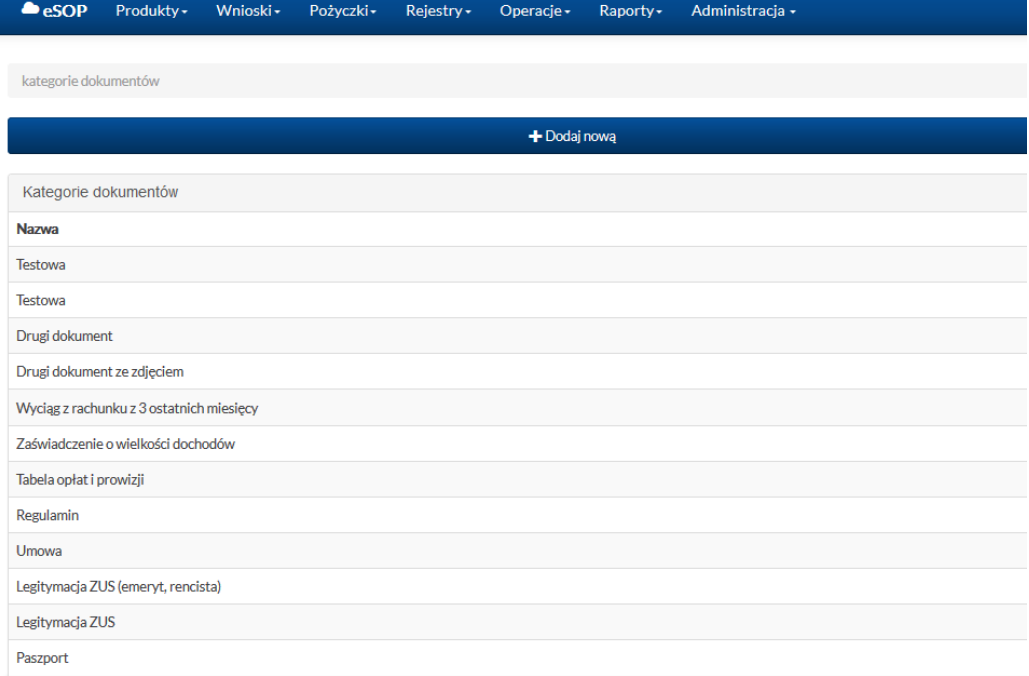

Po wybraniu opcji "Dodaj nową" w nowym oknie należy podać nazwę kategorii, a następnie kliknąć przycisk "Zapisz", aby dołączyć kategorię do listy. Po zapisaniu system wyświetli komunikat o pomyślnym przebiegu tej operacji.

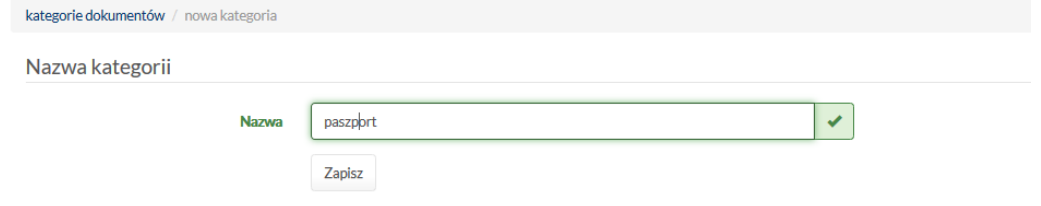

© 2015 Informatyka Bankowa POLSOFT sp. z o.o.

3

#### **2. Rejestr dokumentów**

Rejestr dokumentów to miejsce, w którym można dodawać, usuwać i pobierać szablony dokumentów ogólnych. Do rejestru przechodzi się z poziomu "Administracja/Rejestr dokumentów".

W oknie rejestru można załadować plik z komputera (opcja "Wybierz plik"), pobrać dodany wcześniej plik lub go usunąć. W tabeli z listą dokumentów znajdują się informacje o nazwie pliku, dacie dodania, wielkości pliku i użytkowniku, który dodał plik.

 $\sim$ 

Wysyłanie statycznych dokumentów

Wybierz plik

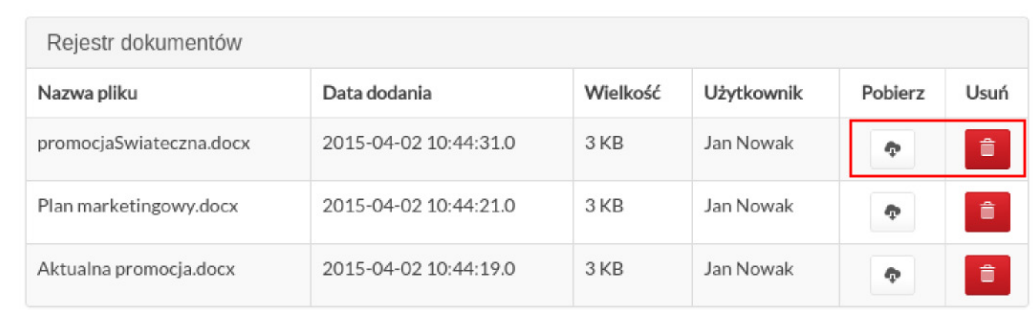

## **3. Użytkownicy**

 $\mathcal{O}(\mathbb{R}^d)$ 

 $\sim$ 

Aby przejść do zarządzania użytkownikami w systemie, należy wybrać w menu "Administracja/Użytkownicy".

Otworzy się wówczas nowe okno, w którym znajduje się tabela z listą użytkowników. Użytkowników można wyszukiwać, używając opcji filtrowania. Poza tym, w tym miejscu można przejść do edycji danych użytkowników, opcji zmiany hasła, uprawnień. Można też tutaj dodać nową osobę do listy użytkowników lub ją usunąć.

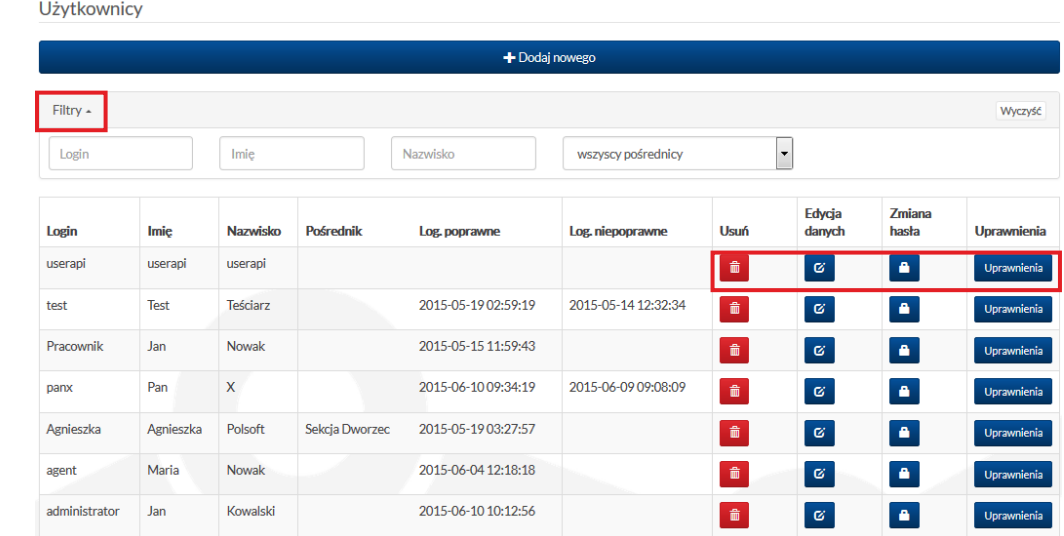

#### użytkownicy / użytkownik test / uprawnienia

#### Dane użytkownika

użytkownicy

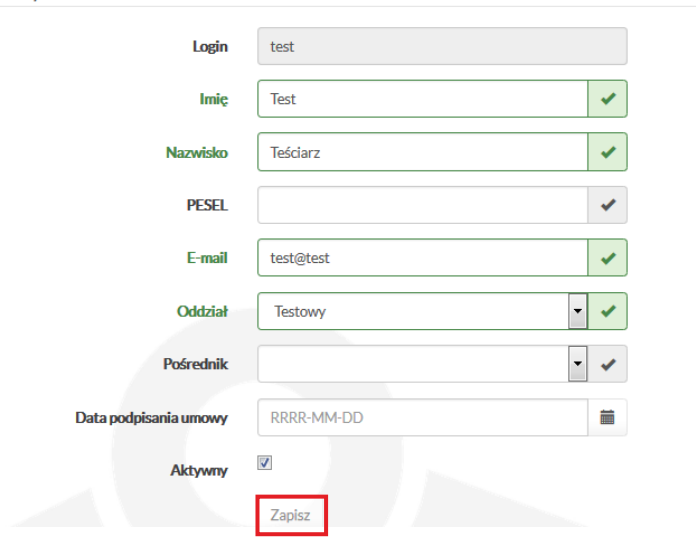

W przypadku dodawania nowego użytkownika (opcja "Dodaj nowego") lub edycji danych już wprowadzonego użytkownika (przycisk "Edytuj" w tabeli) zostanie uruchomiony formularz, który w wypadku dodawania nowego użytkownika trzeba uzupełnić wymaganymi przez system danymi. Po wprowadzeniu danych lub dokonaniu zmian należy kliknąć przycisk "Zapisz" w celu zatwierdzenia.

W przypadku konieczności zmiany hasła należy w tabeli przy danym użytkowniku kliknąć przycisk "Zmiana hasła". Zostanie uruchomiony formularz. Login użytkownika jest pobierany automatycznie i – podobnie jak przy edycji danych użytkownika – nie jest edytowalny. Aby przeprowadzić zmianę hasła, obowiązkowe jest podanie nowego hasła dwukrotnie, w polach "Nowe hasło" i "Powtórz nowe hasło". Ostatnim krokiem jest zatwierdzenie zmiany przez naciśnięcie przycisku "Zapisz".

h.

 $\mathcal{O}(\mathbb{R}^d)$ 

Ostatnia opcja w tabeli użytkowników to "Uprawnienia". Po wybraniu tego przycisku zostanie wyświetlana lista wszystkich uprawnień. Na liście tej można stosować również filtrowanie, na podstawie nazwy uprawnienia. Poza tym można skopiować uprawnienia innego użytkownika, zaznaczyć lub odznaczyć wszystkie uprawnienia, a także odwrócić zaznaczenie. Aby nadać użytkownikowi uprawnienie, należy zaznaczyć checkbox po lewej stronie nazwy uprawnienia.

Nadane lub zmienione uprawnienia należy zatwierdzić przyciskiem "Zapisz" znajdującym się pod listą uprawnień.

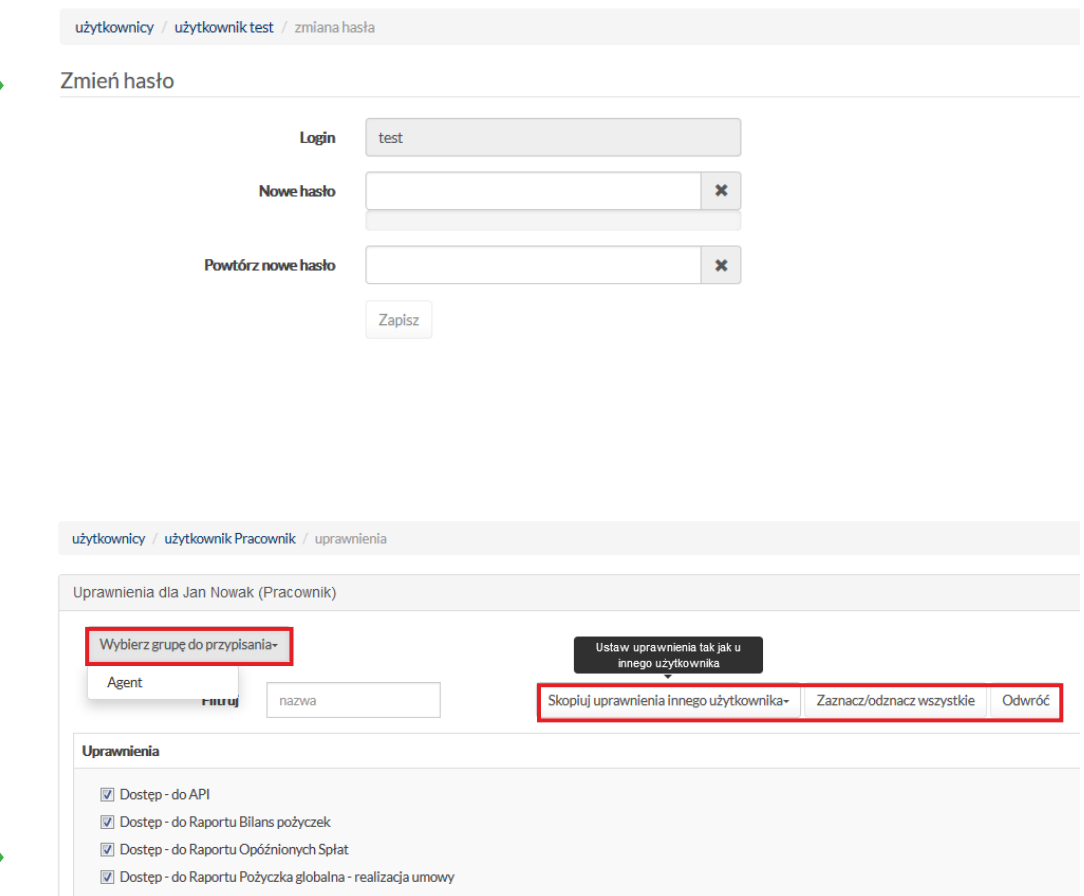

7 Dostep - do Raportu Rejestr Portfela Jednostkowych Pożyczek

- Dostęp do Raportu Zestawienie operacji bankowych
- V Dostep do Raportu Zestawienie złożonych wniosków
- Dostęp do centrum pożyczkowego
- Dostep do danych aplikacji Dostęp - do kontroli pożyczki
- 
- Dostęp do leady
- Dostep do logów Dostep - do opcji agenta
- V Dostep do opcii przedłużenia pożyczki
- Dostep do opcji przekazanie pożyczki do firmy windykacyjnej
- Dostep do opcji ugody
- Dostęp do operacji na pożyczce

#### **4. Grupy**

**I** 

Opcja "Administracja/Grupy" pozwala tworzyć zestawy uprawnień (opcja "Dodaj nową grupę") dla poszczególnych rodzajów użytkowników systemu, np. grupa uprawnień, jakimi dysponują agenci.

Wszystkie grupy istniejące w systemie są wyświetlane na liście w formie tabeli. Dane dotyczące grup uprawnień mogą być edytowane i usuwane.

Po uruchomieniu przycisku "Edycja" w przedostatniej kolumnie tabeli z listą grup zostanie wyświetlony formularz pozwalający na zmianę uprawnień danej grupy poprzez zaznaczenie lub odznaczenie pola z lewej strony nazwy uprawnienia. Przeprowadzoną korektę należy zatwierdzić przyciskiem "Zapisz" u dołu formularza.

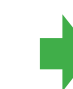

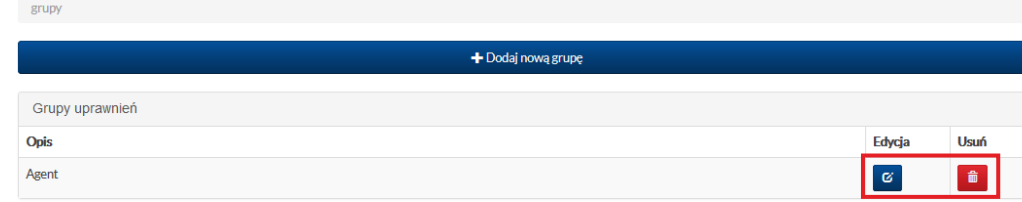

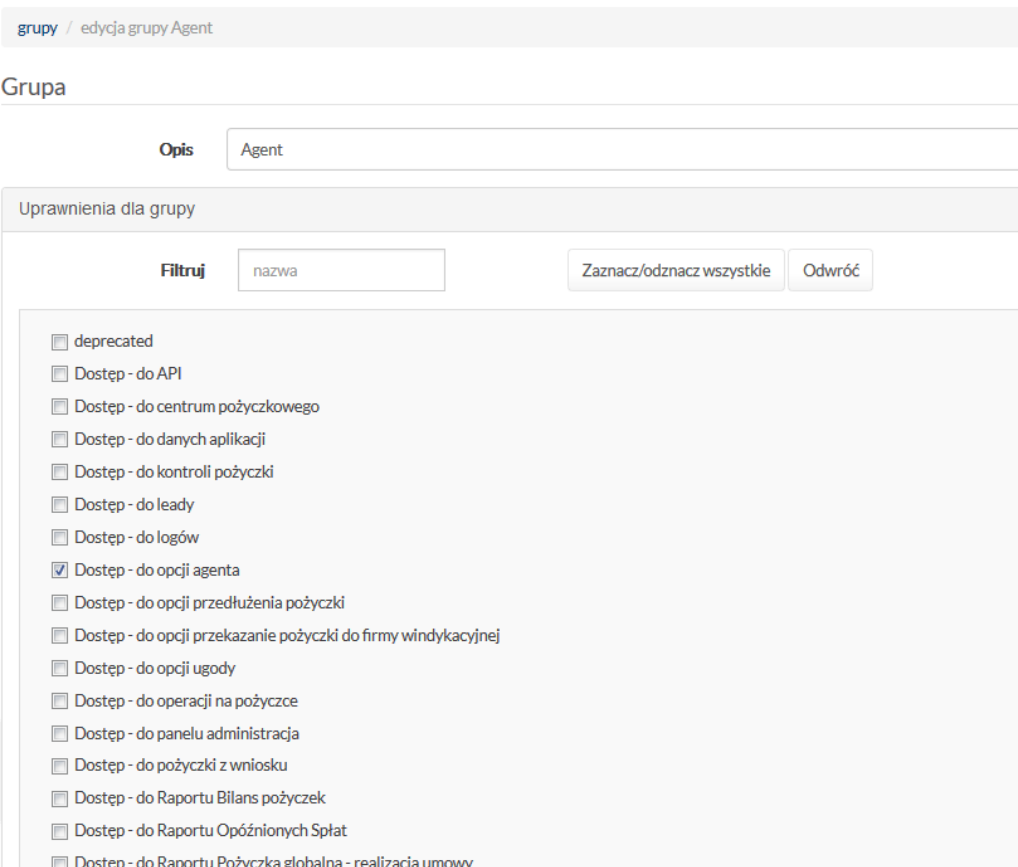

## **5. Rodzaje zadań**

Po uaktywnieniu opcji "Administracja/Rodzaje zadań" otwiera się okno zawierające zestawienie w formie tabeli wszystkich rodzajów zadań w systemie. Zapisy w zestawieniu można edytować, klikając przycisk w ostatniej kolumnie tabeli.

Okno to umożliwia również wprowadzanie nowych rodzajów zadań (przycisk "Dodaj nowy" nad listą).

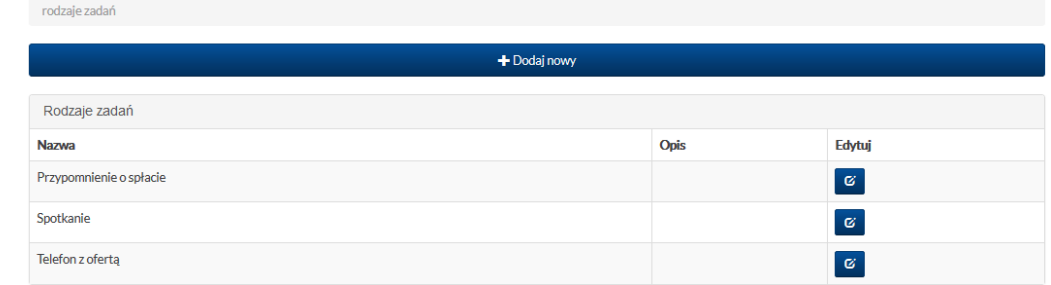

F.

### **6. Oddziały**

 $\mathcal{L}_{\mathcal{A}}$ 

Kolejna z pozycji w sekcji "Administracja" dotyczy oddziałów. Aby przejść do listy oddziałów, należy wybrać w menu opcję "Administracja/Oddziały".

Okno oddziałów zawiera listę oddziałów w formie tabeli. Listę można filtrować na podstawie numeru ID i nazwy. Każdy z oddziałów można edytować poprzez wybranie opcji "Edycja" w ostatniej kolumnie tabeli. Poza tym w tym miejscu można również dodać nowy oddział, wybierając przycisk "Dodaj nowy", uzupełniając dane w formularzu i zatwierdzając je przyciskiem "Zapisz".

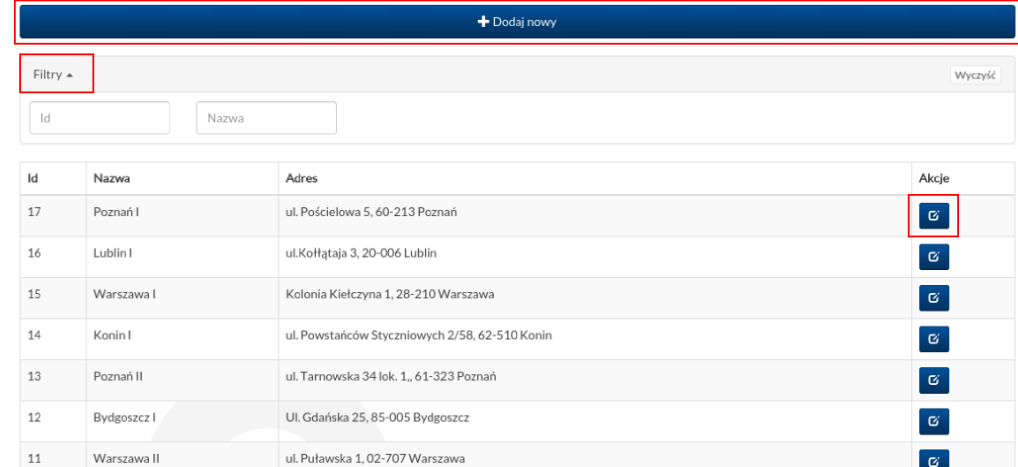

#### oddziały / edycja oddziału Testowy

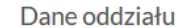

Oddziały

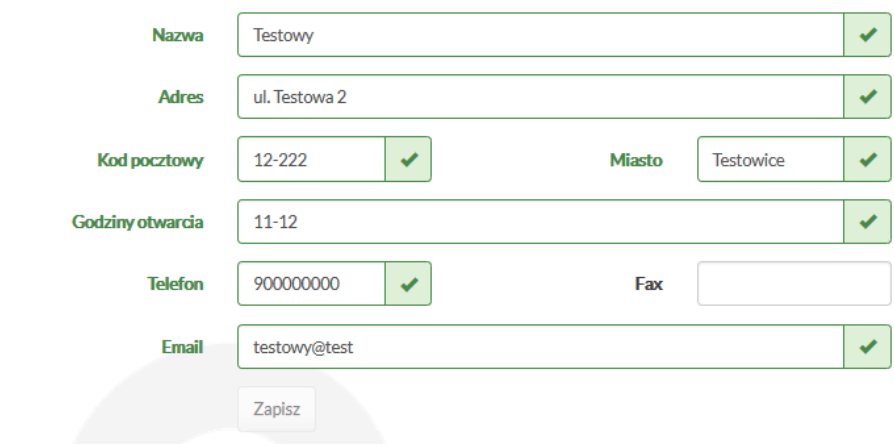

Po uruchomieniu w tabeli opcji "Edycja" otwiera się okno zawierające dane oddziału. Wszystkie pola można edytować. Po wprowadzeniu zmian trzeba kliknąć przycisk "Zapisz" pod formularzem w celu zatwierdzenia zmian.

## **7. Pośrednicy**

 $\mathcal{L}^{\text{max}}$ 

W części "Pośrednicy" znajduje się lista pośredników dodanych w systemie. Po wybraniu opcji "Administracja/Pośrednicy" otwarty zostanie formularz zawierający listę pośredników. Opcje dostępne w tym oknie pozwalają na dodawanie nowych, filtrowanie, edytowanie i modyfikowanie danych dotyczących wprowadzonych wcześniej do systemu pośredników oraz usuwanie ich.

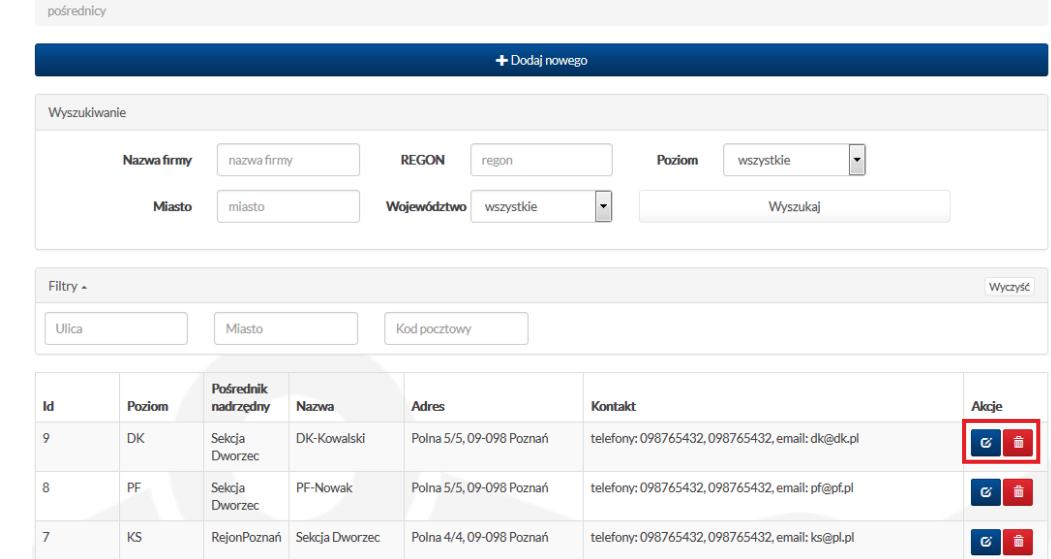

Po wybraniu opcji dodawania nowego lub edycji wprowadzonego wcześniej pośrednika zostanie wyświetlony formularz z polami do uzupełnienia. Należy w nich podać (lub zmienić) wszystkie dane dotyczące pośrednika oraz dane siedziby. Natomiast podawanie numeru NIP, KRS, REGON, numeru konta, umowy oraz komentarza i pośrednika stojącego wyżej w hierarchii jest opcjonalne.

Dane wprowadzone do formularza (lub poczynione zmiany) muszą zostać zatwierdzone przyciskiem "Zapisz" na dole ekranu.

k.

#### Dane pośrednika

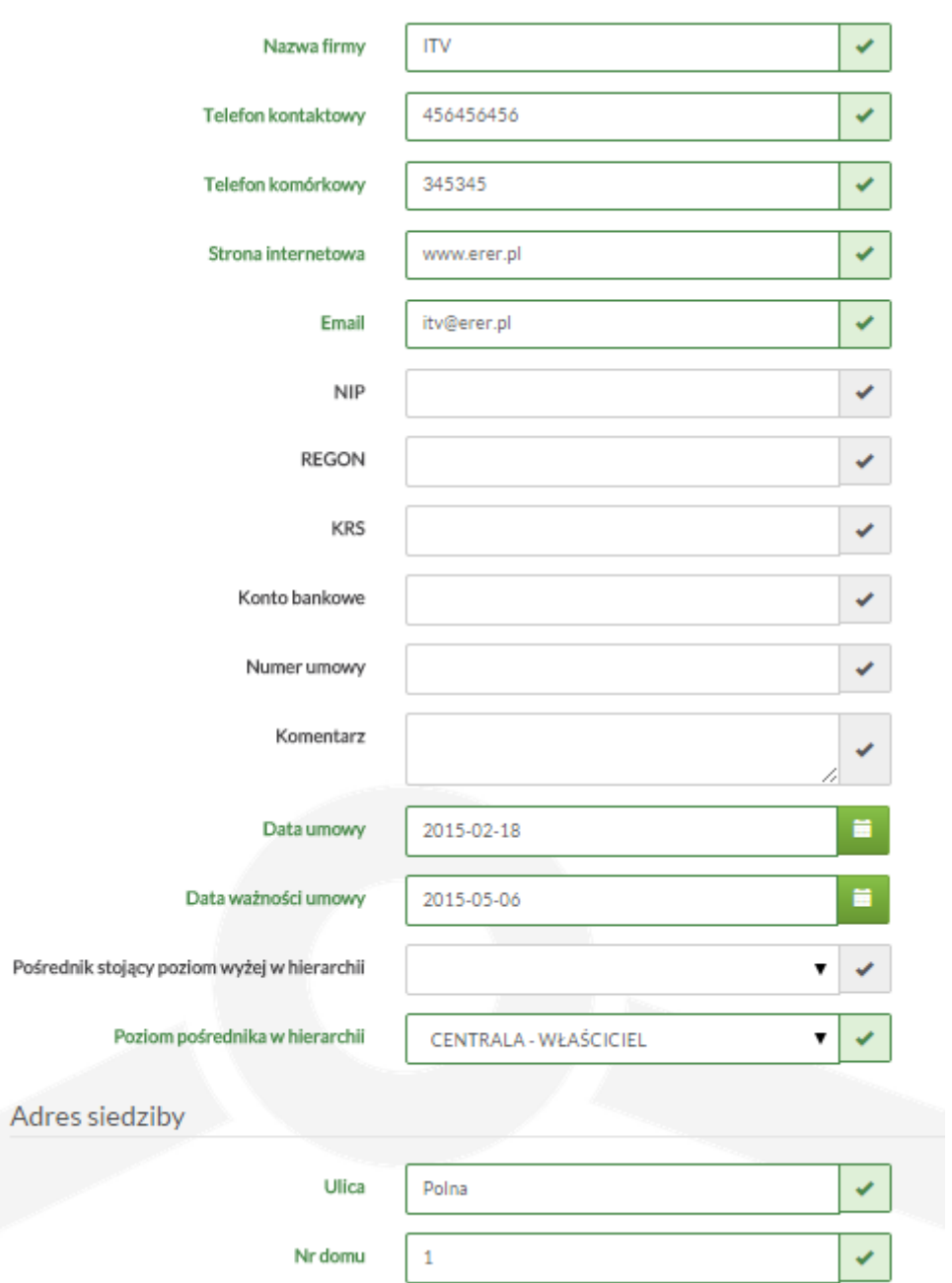

#### **8. Poziomy**

 $\mathcal{L}_{\mathcal{A}}$ 

Poziomy określają hierarchię pośredników. W oknie pośredników uruchomionym po włączeniu opcji "Administracja/Poziomy" można dodawać nowe poziomy, edytować istniejące lub usuwać je.

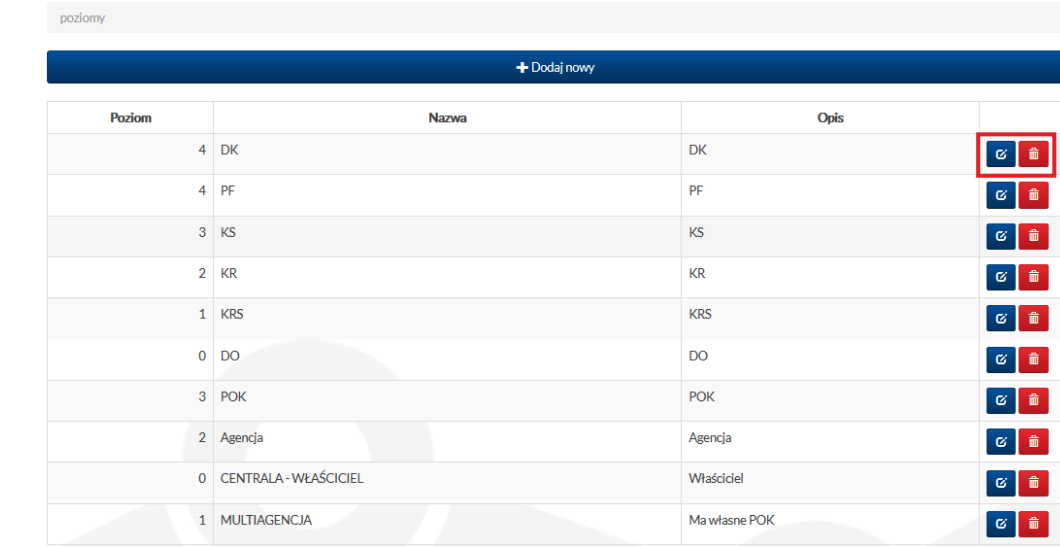

W przypadku wybrania w tabeli opcji "Edycj" lub wciśnięciu paska "Dodaj nowy" nad listą poziomów zostanie otworzony formularz jak na zrzucie ekranu obok. Należy uzupełnić wszystkie pola lub dokonać modyfikacji już wprowadzonych danych (dla edycji), a następnie zapisać zmiany.

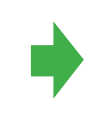

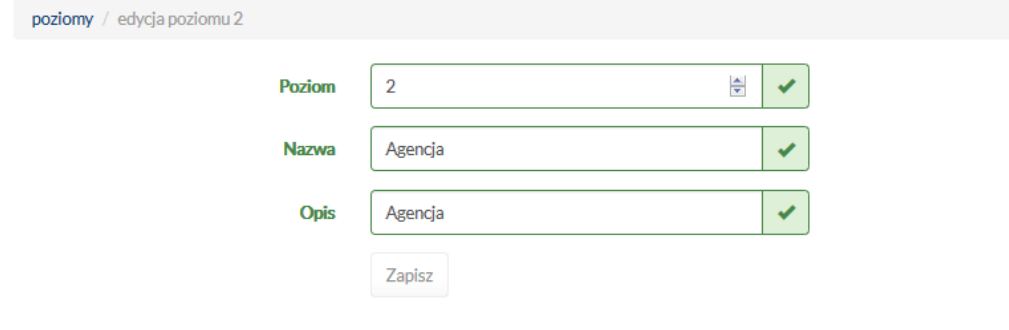

#### **9. Czarna lista**

 $\mathcal{L}^{\text{max}}$ 

Aby przejść do czarnej listy, należy wybrać w menu opcję "Administracja/Czarna lista". Zostanie wówczas wyświetlona lista wszystkich osób i firm, które znajdują się na czarnej liście. Podmioty te można wyszukiwać dzięki filtrom. W kolumnie "Źródło" znajduje się informacja, jaki użytkownik oraz kiedy dodał osobę lub firmę do czarnej listy. W tym miejscu można także usunąć osobę lub firmę z czarnej listy, wybierając opcję "Usuń".

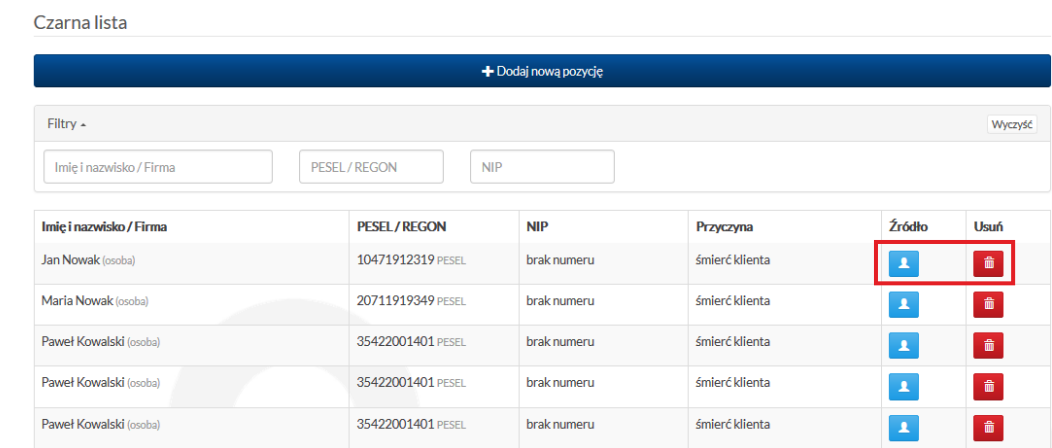

System pozwala również na dodawanie osób i firm do czarnej listy. Aby wykonać tą czynność, należy kliknąć przycisk "Dodaj nową pozycję" znajdujący się nad listą. W formularzu dodawania podmiotu do czarnej listy najpierw trzeba określić, czy jest to osoba, czy firma. Następnie wpisać pozostałe dane i kliknąć przycisk "Zapisz", aby zatwierdzić nową pozycję.

#### Dodaj na czarna liste Rodzai wpisu osoba  $\checkmark$ Imie  $\boldsymbol{\mathsf{x}}$  $\pmb{\times}$ **Nazwisko**  $\pmb{\times}$ **Adres PESEL**  $\pmb{\times}$ **NIP**  $\checkmark$ Przyczyna wpisania do rejestru Zapisz

czarna lista

czarna lista / dodaj pozycje

#### **10. Edytuj scoring**

 $\mathbb{R}^n$ 

Po wybraniu z menu głównego opcji "Administracja/Edytuj scoring" wyświetlona zostanie lista elementów scoringu, jak na zrzucie ekranu obok.

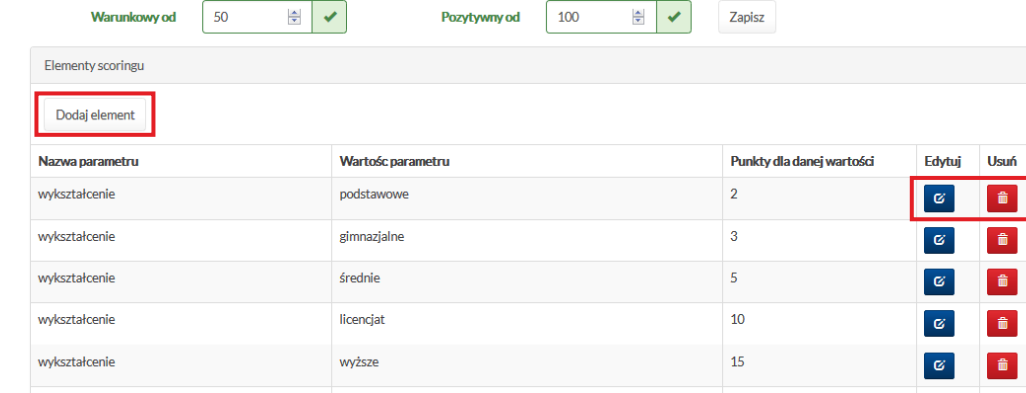

Aby dodać nowy zapis do listy, trzeba kliknąć przycisk "Dodaj element". Zostanie uruchomione nowe okno z formularzem, w którym trzeba podać informacje charakteryzujące element scoringu: rodzaj, dolna i górna granica, liczba punktów. Pomagają w tym listy dołączone do poszczególnych pól formularza. Następnie należy kliknąć przycisk "Dodaj", aby zapisać scoring.

#### Dodaj element scoringu

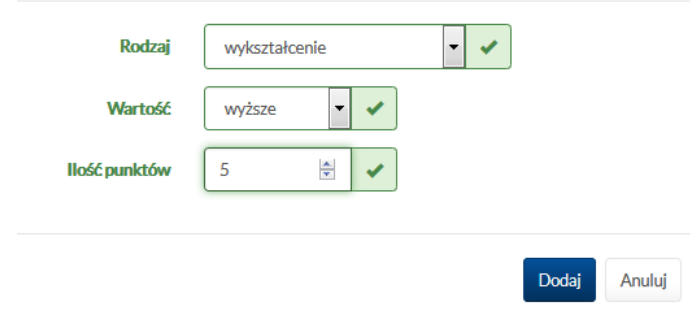

Na liście już dodanych scoringów można wykonać dwie czynności. Po pierwsze usunąć wybrany scoring, po drugie zmienić go. W celu wprowadzenia zmian w scoringu trzeba wybrać w tabeli przycisk "Zmień". W nowo uruchomionym oknie można dokonać zmiany dwóch pól: wartość oraz ilość punktów. Po wprowadzeniu zmian należy kliknąć przycisk "Zapisz".

#### Zmień element "status mieszkania"

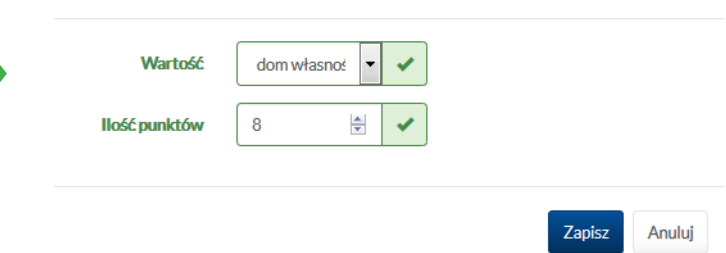

### **11. Portfel**

 $\mathcal{L}^{\text{max}}$ 

Uruchomienie opcji "Administracja/Portfel" powoduje przejście do okna. W części górnej znajduje się informacja na temat salda portfela. Jest to saldo bieżącym.

W części "Księgowania" dodawanie są nowe kwoty wraz z komentarzem, są one automatycznie dodawane do salda portfela. Na liście księgowań poza podaną kwotą i komentarzem znajdują się informacje o tym, kto wprowadził operację, datę złożenia i typ.

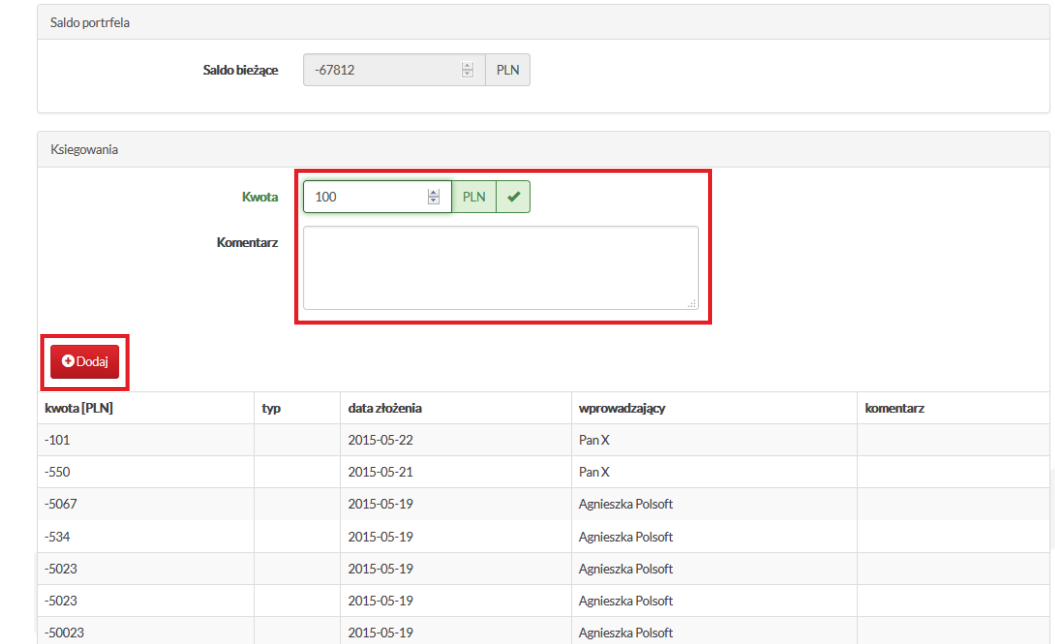

#### **12. Komunikaty**

 $\sim$ 

Aby dodać komunikaty w systemie, należy wybrać w menu opcję "Administracja/Komunikaty".

W górnej części formularza komunikatów można dodać aktualność. W tym celu trzeba podać daty od – do, autora i treść wiadomości, a następnie kliknąć przycisk "Dodaj". Poniżej okna dodawania została wyświetlona lista wszystkich komunikatów, jakie zostały wprowadzone. Komunikatów nie można edytować. Jedyna dostępna opcja to usunięcie komunikatu (przycisk w ostatniej kolumnie tabeli).

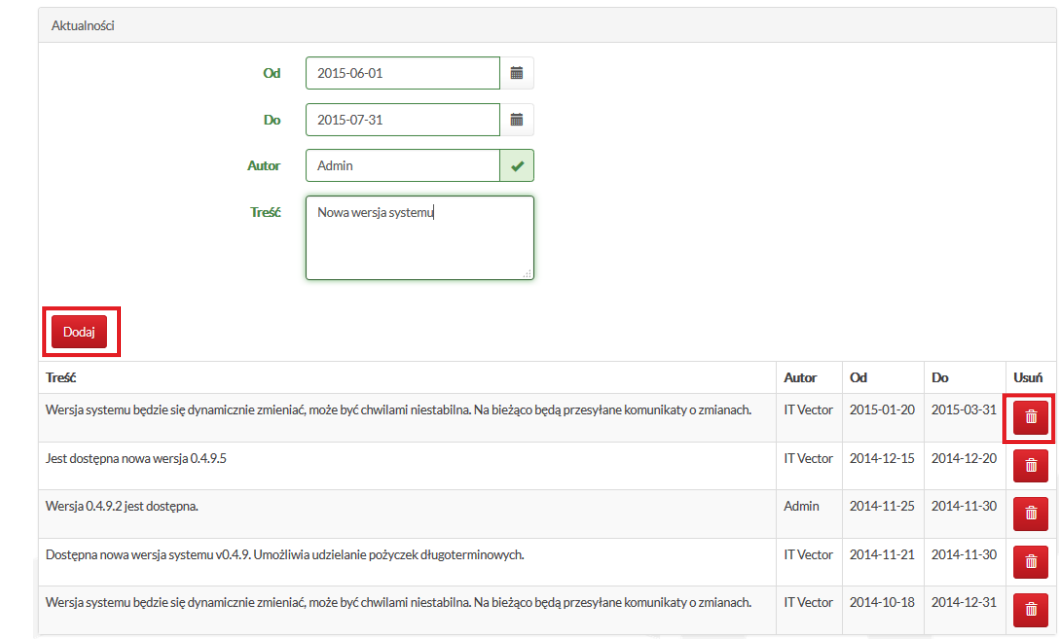

### **13. Akcje windykacji**

 $\mathcal{L}^{\text{max}}$ 

Po uruchomieniu opcji "Administracja/Akcje windykacyjne", otwiera się okno przedstawione obok.

W górnej części okna akcji windykacyjnych znajduje się formularz dodawania nowych akcji. Należy uzupełnić wszystkie wymagane pola. Opcjonalne jest zaznaczenie pola "akcji blokującej". Aby dodać akcję, wystarczy kliknąć przycisk "Dodaj".

Poniżej formularza znajduje się tabela z listą dodanych wcześniej akcji windykacyjnych. Listy tej nie można edytować, można jedynie usunąć akcję (przycisk "Usuń" na końcu tabeli).

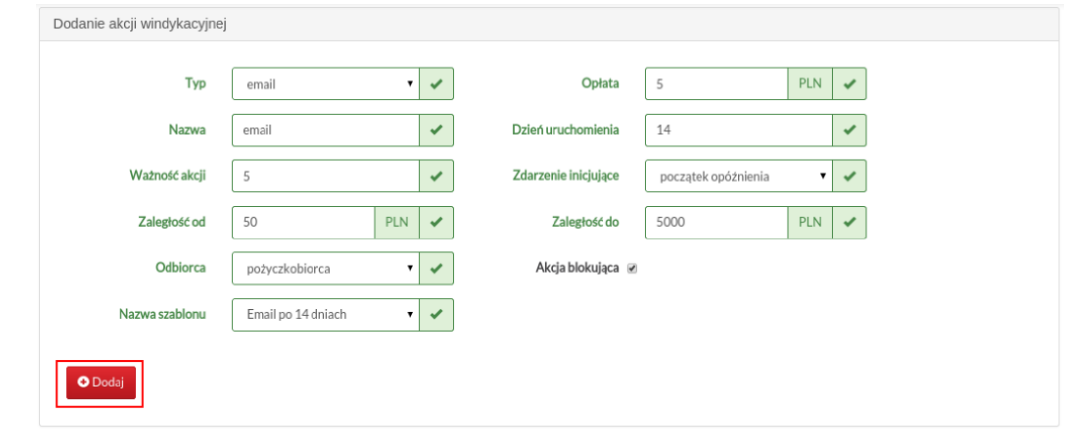

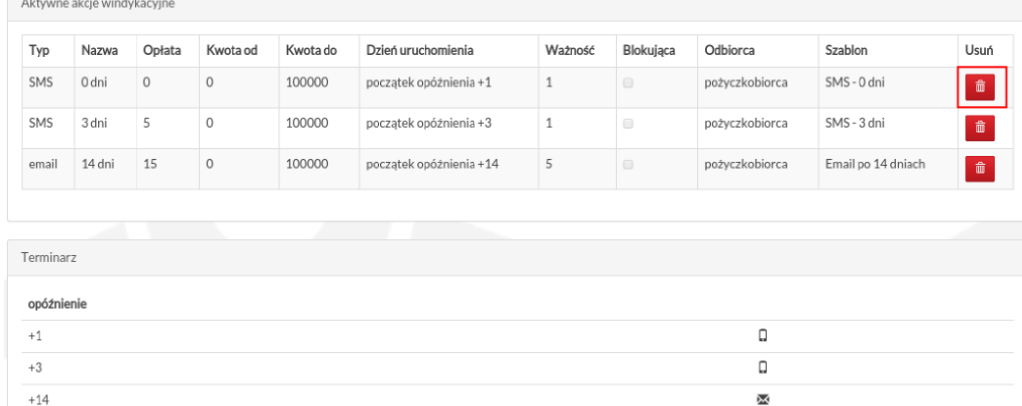

#### **14. Logi**

 $\mathbb{R}^n$ 

Po wybraniu z menu głównego opcji "Administracja/Logi" otwiera się okno zawierające listę logów w systemie. Lista ta pozwala na prześledzenie tego, co działo się w systemie, przeglądając informacje w tabeli i podglądając informacje szczegółowe dostępne w osobnym oknie uaktywnieniu przycisku "Szczegóły" w ostatniej kolumnie tabeli).

Listę można przeszukiwać również na podstawie dat, typu, użytkowników (parametry wyszukiwania w części górnej ekranu) oraz filtrować według numeru id lub wnioskującego (opcja "Filtry").

Zawartości tabeli nie można edytować ani usuwać.

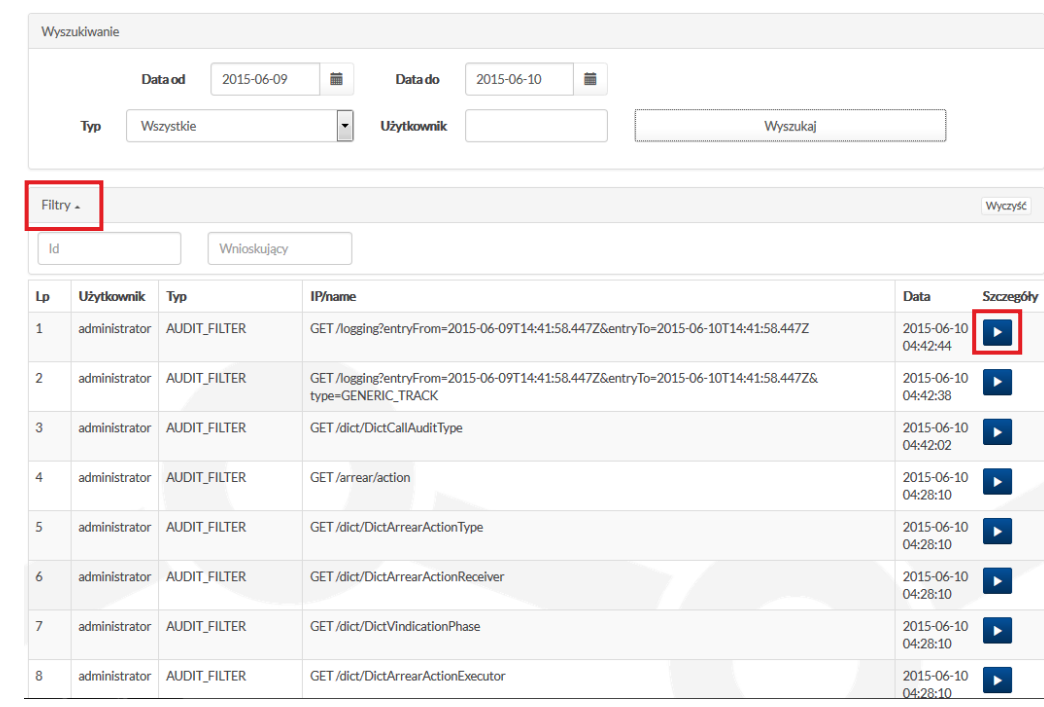

#### **15. Dane aplikacji**

"Dane aplikacji" to kolejna opcja dostępna w części "Administracja".

Okno, jakie otwiera się po uruchomieniu tej opcji, zawiera dwie zakładki. Pierwsza z nich to "Dane bazy i aplikacji", które zawierają informacje, jak podłączyć aplikację, z jakich baz ona korzysta itp. Danych nie można edytować, można je jedynie odświeżyć (przycisk "Odśwież" na dole ekranu).

Druga grupa danych to lista logów serwera (zakładka "Logi serwera"), które są wyświetlane w formie nieedytowalnego tekstu. Logi są aktualizowane automatycznie na dzień, w którym użytkownik przejdzie do tej opcji. Jeśli jednak data pobrania nie będzie aktualna, należy odświeżyć listę (przycisk "Odśwież" nad zestawieniem).

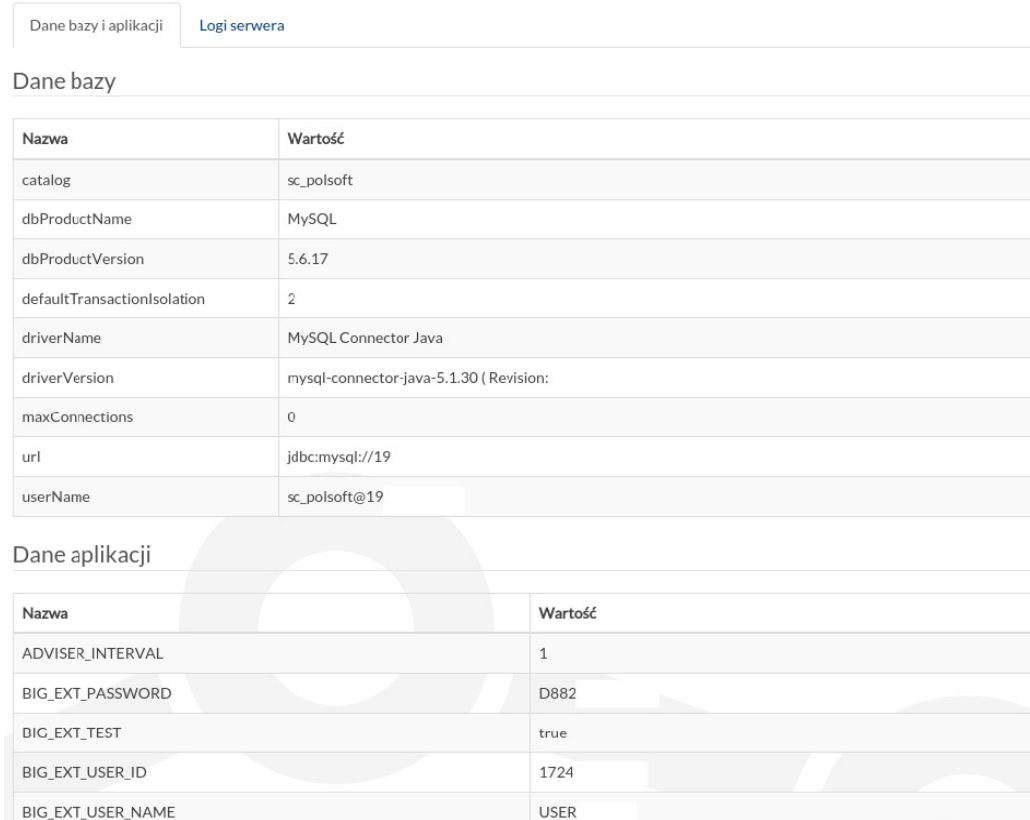

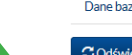

Dane bazy i aplikacii Logi serwera

Codśwież Data pobrania 10 cze 2015 17:34:04

[2015-06-10T08:40:37.639+0200] [glassfish 4.0] [WARNING] [eib.system\_exception] [jayax.enterprise.system.container.eib.com.sun.eib.containers] [tid: ThreadID=26 ThreadName=http listener-2(2)] [timeMillis: 1433918437639] [levelValue: 900] [[

EJB5184:A system exception occurred during an invocation on EJB LoanResource, method: public javax.ws.rs.core.Response

pl.ibpolsoft.sopcloud.loan.boundary.LoanResource.findLoans(iavax.ws.rs.core.Urilnfo) throws org.codehaus.iettison.ison.JSONException]]

[2015-06-10T08:40:37.640+0200] [glassfish 4.0] [WARNING] [] [javax.enterprise.system.container.ejb.com.sun.ejb.containers] [tid:\_ThreadID=26\_ThreadName=http-listener-2(2)] [timeMillis 14339184376401 [levelValue: 900] [[

iavax.eib.EJBTransactionRolledbackException

at com sup eib containers RaseContainer manLocal3vEycention(RaseContainer iava:2279)

at com.sun.ejb.containers.BaseContainer.postInvoke(BaseContainer.java:2060)

at com.sun.ejb.containers.BaseContainer.postInvoke(BaseContainer.java:1979)

at com.sun.ejb.containers.EJBLocalObjectInvocationHandler.invoke(EJBLocalObjectInvocationHandler.java:220)

at com.sun.eib.containers.EJBLocalObiectInvocationHandlerDelegate.invoke(EJBLocalObiectInvocationHandlerDelegate.iava:88)

at com.sun.proxy.\$Proxy653.prepareLoanWithCalcVO(Unknown Source)

at pl.ibpolsoft.sopcloud.loan.controller. EJB31\_Generated\_LoanBean\_Intf\_\_Bean\_.prepareLoanWithCalcVO(Unknown Source)

at pl.ibpolsoft.sopcloud.loan.boundary.LoanResource.findLoans(LoanResource.java:268)

at sun.reflect.NativeMethodAccessorImpl.invoke0(Native Method)

#### **16. Zmiana hasła do serwisu BIG**

Aby zmienić hasło do usługi BIG, zarówno podstawowego, jak i rozszerzonego, należy w menu wybrać opcję "Administracja/ Zmiana hasła do usługi BIG" lub "Zmiana hasła do usługi BIG rozszerzony". W wyniku wybrania opcji zostanie uruchomione nowe okno umożliwiające zmianę hasła. Aby to przeprowadzić, należy podać poprzednie hasło oraz dwukrotnie wpisać nowe. Wciśnięcie przycisku "Zapisz" zatwierdza nowe hasło.

System wyświetla również komunikat, do kiedy jest ważne poprzednie hasło. Dodatkowo poniżej formularza zmiany hasła znajduje się tabela z historię operacji związanych z tymi zmianami.

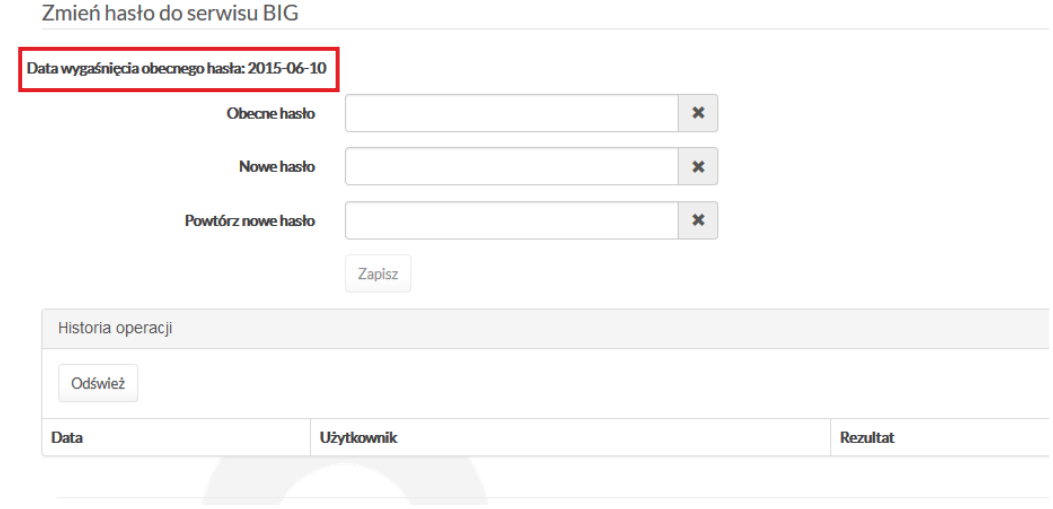